# **DesignaKnit USB Cable**

## **Part List**

- 1. DesignaKnit USB Cable
- 2. KnitLink Arm (not for BL1USB, BL3USB, BL7USB or SL3USB)
- 3. CDROM with test program and USB drivers

## **Software Installation**

# **Note: INSTALL THE SOFTWARE BEFORE YOU CONNECT THE DESIGNAKNIT USB CABLE TO YOUR COMPUTER**

- 1. Insert the installation CD in the CDROM drive
- 2. The installation program will start automatically
- 3. If autorun is not enabled on your computer, locate the CDROM and double click autoplay.exe in the root folder of the CD
- 4. Follow the instructions on the screen, the InstallShield install wizard will guide you thru the process

## **Cable Installation**

- 1. Connect the DesignaKnit USB cable to a free USB port on your computer
- 2. Windows will indicate "New hardware found"
- 3. Preferably have Windows search for the drivers
- 4. If the drivers are not found, inform Windows that the drivers can be found on the CDROM
- 5. When Windows informs your that the drivers are not compatible, press "Continue anyway"
- 6. The USB Serial Converter is now installed
- 7. Windows will indicate again "New hardware found"
- 8. Preferably have Windows search for the drivers
- 9. If the drivers are not found, inform Windows that the drivers can be found on the CDROM
- 10. When Windows informs your that the drivers are not compatible, press "Continue anyway"
- 11. The USB Serial port is now installed
- 12. The installation is completed
- 13. On some computers a reboot is required after installation of USB drivers

## **Test the installation**

The test program enables you to verify that the DesignaKnit USB cable works

- 1. Start the test program (DK USB Link test)
- 2. Follow the instructions

Note: if you don't know the virtual port or cannot find the virtual port, you can request a list of available ports by pressing Enter without typing a port number. The port with the highest number is normally the virtual port. The portnumber found druing the test and verified to be working, can be used in DesignaKnit.

## **Fitting a DesignaKnit USB link to your knitting machine**

Note: instructions below are not applicable for Brotherlink 1 USB, Brotherlink 3 USB, Brotherlink 7 USB and Silverlink 3 USB.

- 1. Move the carriage to the middle of the bed.
- 2. Place the base of the KnitLink Arm with both layers of the fastening fabric still attached to its underside onto the carriage.
- 3. Place the KnitLink Box with both layers of the fastening fabric still attached to its underside onto the console of your knitting machine. Direct the red spot towards you and the cable pointing away.
- 4. Make sure that the magnet in the end of the KnitLink Arm lines up with the red spot on the KnitLink Box and passes as closely as possible without actually touching when the carriage is moved.

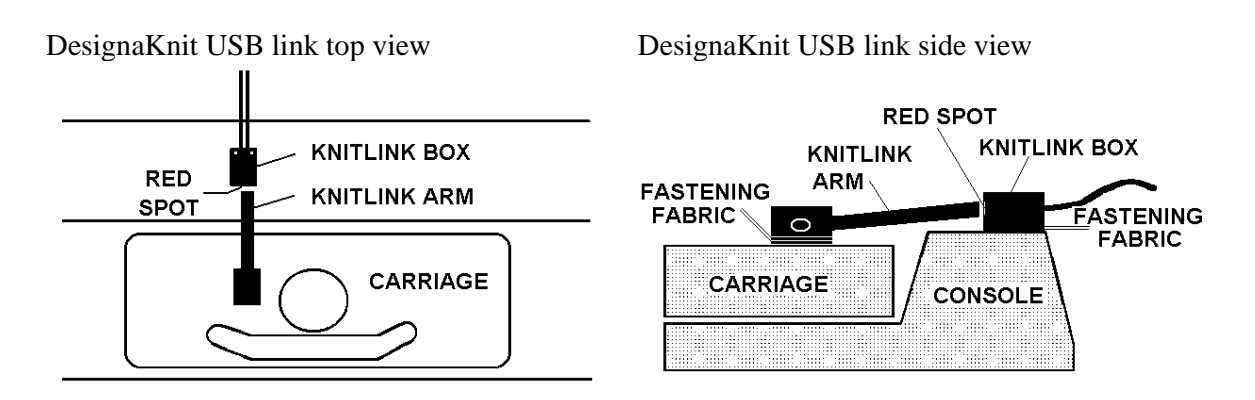

- 5. When positioned correctly, remove the backing strip of the fastening fabric from the base of the KnitLink Arm and fix to the carriage. Remove the backing strip of the fastening fabric from the base of the KnitLink Box and fix to the console.
- 6. Make fine adjustments to the positioning of the arm and box by altering the position in which their fabric fasteners engage. Aim for a clearance of two or three millimetres. It might be necessary to adjust the KnitLink Arm to get the positioning right.
- 7. Press the arm base and box down firmly to make sure they stay in place.
- 8. Make sure that the KnitLink Arm does not catch on anything in its path when the carriage is moved, including charting devices.
- 9. You can buy extra pieces of ordinary fastening fabric and attach them to other knitting machines, and move the KnitLink arm and box to whichever machine you need to work with.
- 10. To pack your knitting machine in its case, simply pull the KnitLink Box upwards so that the two layers of fabric fastener are separated. You might also need to detach the KnitLink Arm from the carriage in the same way.

Note: instructions above are not applicable for Brotherlink 1 USB, Brotherlink 3 USB, Brotherlink 7 USB and Silverlink 3 USB.